Módulo control remoto para PX-99

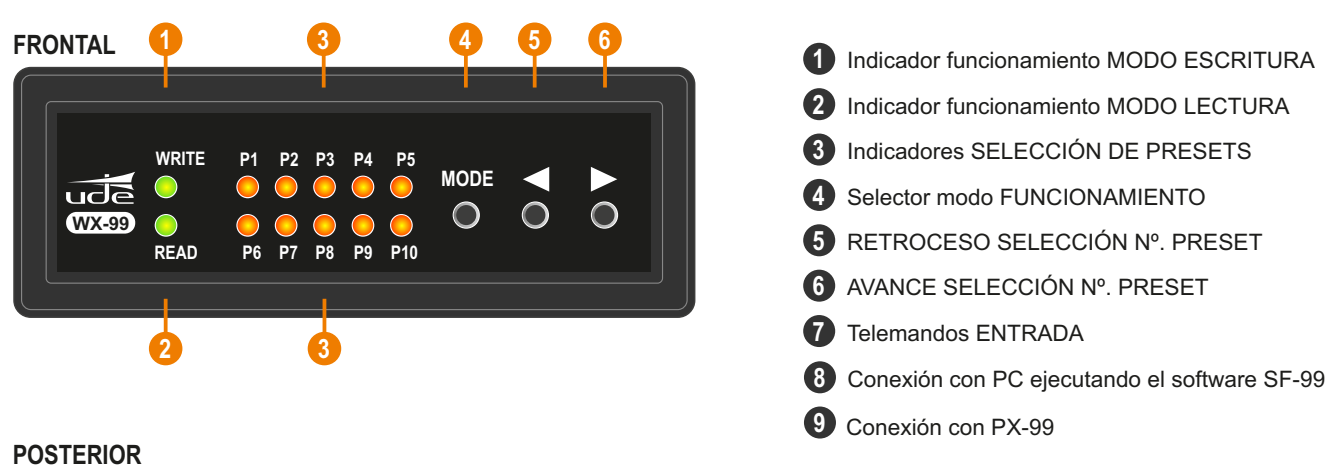

# **PX-99 SF-99 TL1 TL2 TL3 TL4 TL5 TL6 7 8 9**

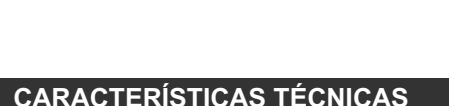

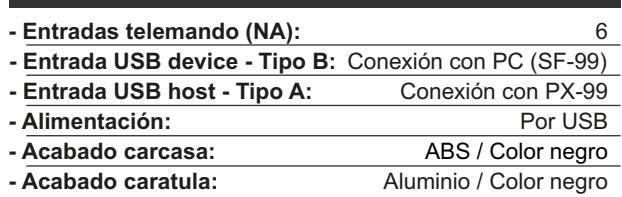

#### **DESCRIPCIÓN**

El **WX-99** es un módulo de control remoto pensado para controlar hasta 10 preconfiguraciones (presets) del preamplificador digital PX-99 mediante control de terceros. Las funciones que permiten controlar son: -Control de volumen de salida A y B independientes.

-Selección de cualquiera de los 10 presets.

Con este módulo ofrecemos mayor versatilidad para el uso del preamplificador digital PX-99 en mayor número de aplicaciones.

La integración con equipos terceros se realiza a través de 6 telemandos de entrada (normalmente abiertos) que permitirán controlar las siguientes funciones:

TL1 - Aumentar selección de presets (previamente configurado).

TL2 - Disminuir selección de presets (previamente configurado).

TL3 - Aumentar volumen de salida de canal A

TL4 - Disminuir volumen de salida de canal A

TL5 - Aumentar volumen de salida de canal B

TL6 - Disminuir volumen de salida de canal B

El equipo dispone de una memoria interna no volátil para guardar un máximo de configuraciones de 10 presets.

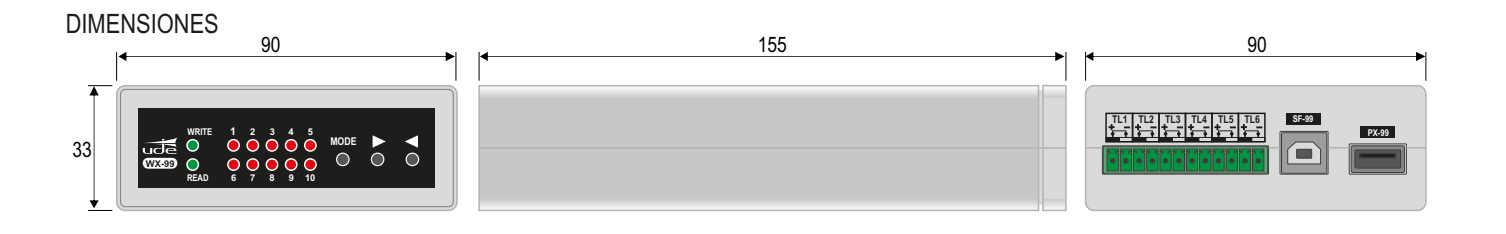

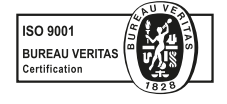

EQUIPOS Y SISTEMAS MEGAFONÍA / INTERCOM · PUBLIC ADDRESS SYSTEMS

www.udeaudio.com

UNIÓN DESARROLLOS ELECTRÓNICOS Tel.: +34 934 772 854 / +34 609 914 787 · ude@udeaudio.com · BARCELONA - SPAIN

rev.0 610.532c | 1 / 9

UDE se reserva el derecho de variar las características técnicas de sus productos sin previo aviso ● UDE reserves the right to modify the technical characteristics of its products without previous notice

# **FUNCIONAMIENTO WX-99**

El equipo ofrece dos modos de funcionamiento distintos que pueden escogerse pulsando el botón **MODE** en la parte frontal.

**Modo LECTURA:** Modo utilizado para configurar los presets que permitirán al equipo escoger cualquiera de las 10 configuraciones grabadas y almacenadas en su memoria interna. Dichas configuraciónes se realizan mediante el software de configuración SF-99 que puede descargarse desde la web.

**Modo ESCRITURA:** Este modo permitie que el equipo actúe sobre el preamplificador digital PX-99 para habilitar el control de volumen independiente de salida A y B, así como la selección de los presets configurados anteriormente en el modo LECTURA.

> **NOTA IMPORTANTE:** para poder trabajar en el MODO ESCRITURA es indispensable haber configurado antes el MODO LECTURA.

#### **CONEXIONADO PARA MODO LECTURA**

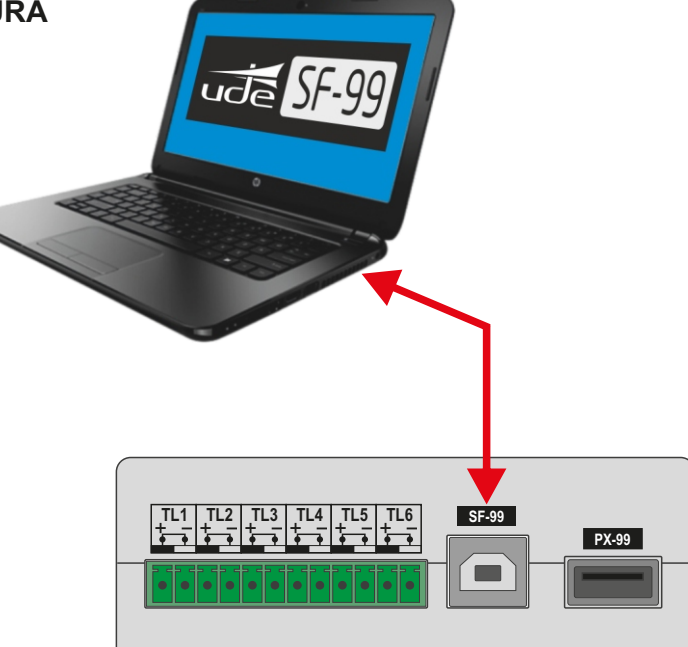

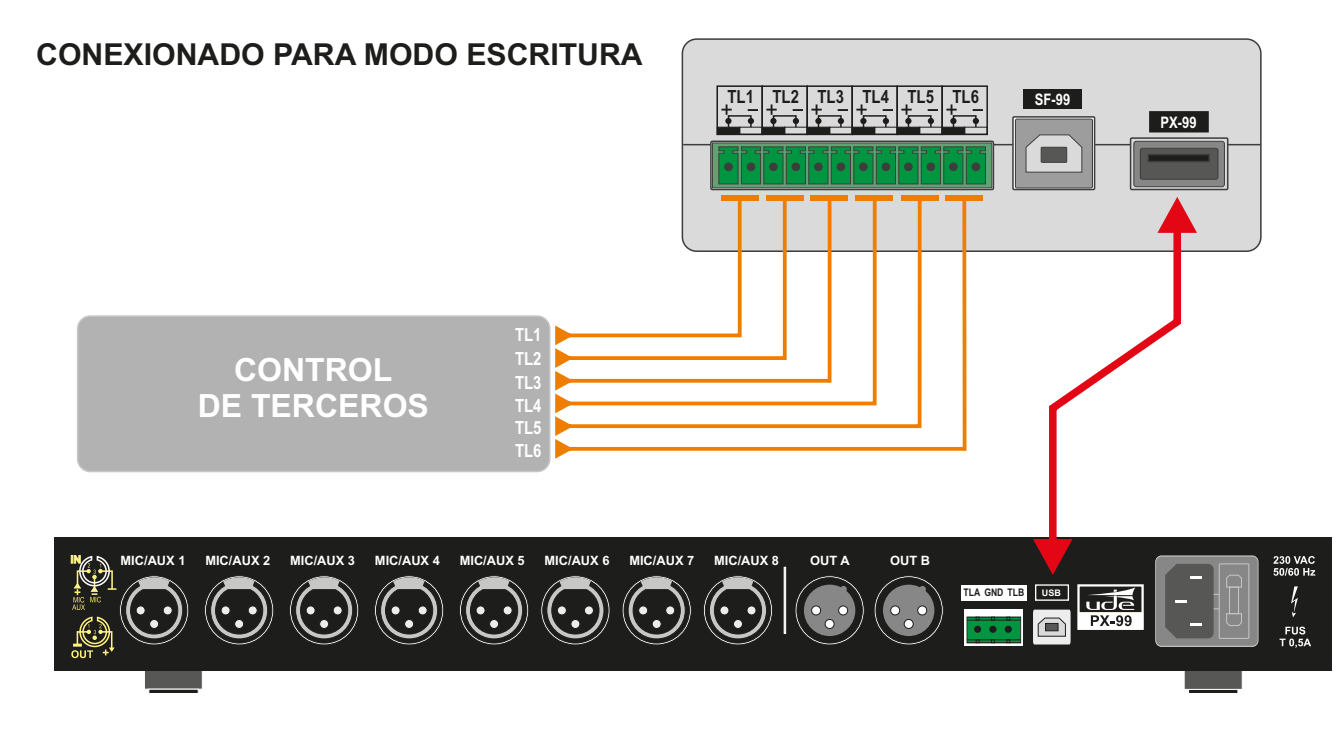

## **INSTRUCCIONES INSTALACIÓN SOFTWARE SF-99**

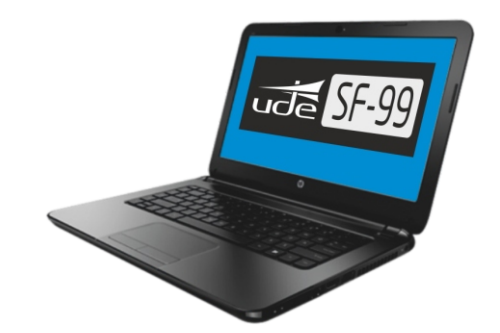

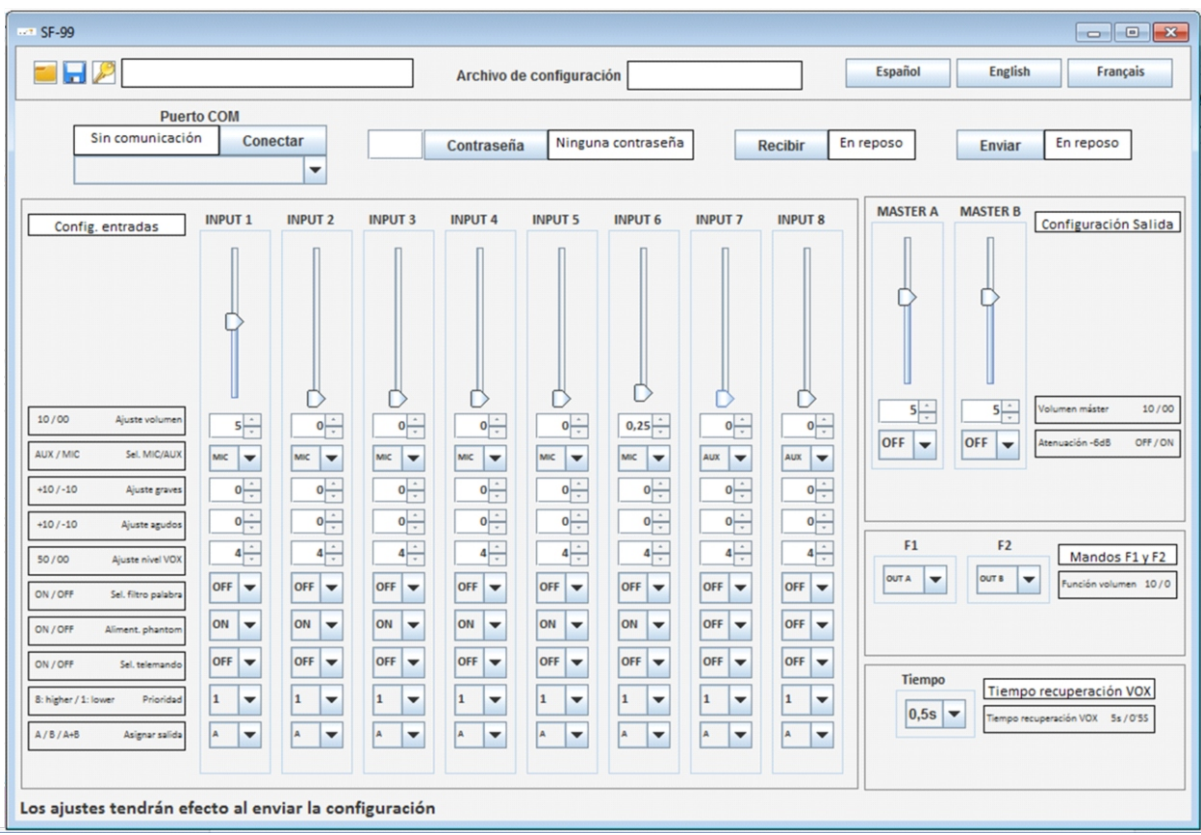

#### **PRESTACIONES DEL SOFTWARE**

- Configurar contraseña del PX-99.
- Control de volúmenes de entrada y de salida.
- Configuración de entradas como micrófono o auxiliar por canal.
- Control de graves y agudos por canal.
- Configuración del filtro de palabra por canal.
- Control de alimentación phantom por canal.
- Configuración de telemando.
- Ajuste de prioridad.
- Control de la matriz.
- Ajuste de atenuación de -6dB por salida.
- Configuración de teclas de función.
- Ajuste del tiempo de recuperación de VOX.

#### **REQUISITOS MÍNIMOS DEL SISTEMA**

Resolución de pantalla: 1024x768. Procesador: Pentium IV o equivalente. Memoria RAM: 1GB. Microsoft Windows. JRE v.7 o superior. Drivers incluidos en paquete instalación.

# **INSTALACIÓN SF-99**

La instalación del programa SF-99 solo se deberá realizar una vez.

**1.** El programa SF-99 está desarrollado bajo JAVAversión 7.0. Usted debe tener instalado el JRE antes de proseguir con la instalación, en caso que lo tuviere por favor siga con el punto 2. En caso contrario la versión JRE está disponible de forma gratuita y puede ser descargada en: http://www.java.com/download.(\*)

IMPORTANTE: Para usuarios de **Windows 10** desistale cualquier versión de JAVAque tenga instalada en su PC, tanto versiones x64 como x86. Instale la versión de JAVAque le proporcionamos (Versión 8 Update 171). Esta versión es de 32 bits, instálela aunque su sistema operativo sea de 64 bits.

**2.** Descargue el software SF-99 de la web de Unión Desarrollos Electrónicos: **www.udeaudio.com**

Existen tres versiones para diferentes sistemas operativos:

- Windows XP.
- Windows Vista y 7.
- Windows 10

**3**. Descomprima el archivo SF-99.rar en una carpeta determinada.

**4.** Instale los drivers del puerto COM virtual del PX-99. En la carpeta de descompresión existe el directorio "drivers" dónde encontrará 2 ejecutables, uno para procesadores de 32 bits y otro para procesadores de 64 bits. Ejecute dependiendo del procesador de su ordenador.

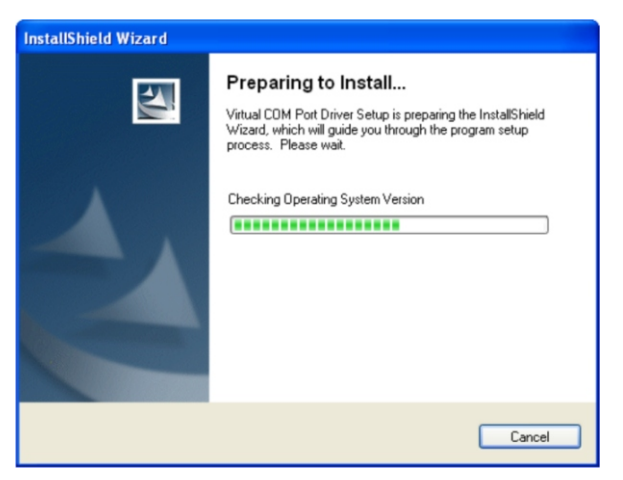

Empezará el proceso de instalación.

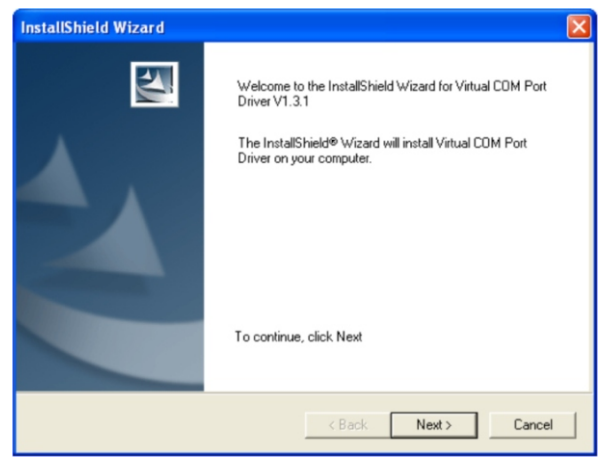

Siga las instrucciones que se muestran por pantalla.

**5.** Copiar los archivos de instalación que están en la carpeta " files" y pegar cada uno de ellos en las carpetas de Java instalado en su PC, tal como se indica:

- Archivo win32com.dll >> a carpetas Java \bin Por ejemplo: C:\Archivos de programa(x86)\Java\jre1.8.0\_171\bin

- Archivo comm.jar >> a carpetas Java \lib\ext Por ejemplo: C:\Archivos de programa(x86)\Java\jre1.8.0\_171\lib\ext.

- Archivo javax.comm.properties>> a carpetas Java\lib Por ejemplo: C:\Archivos de programa(x86)\Java\jre1.8.0\_171\lib.

Al final de la instalación por favor, reinicie su ordenador para efectuar correctamente los cambios en el sistema.

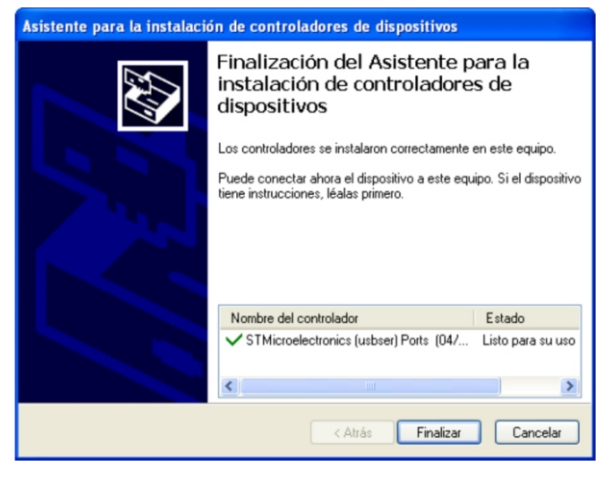

Completando con la instalación de los controladores del COM Virtual.

# **FUNCIONALIDAD SF-99 CON PX-99**

¡ Antes de ejecutar el programa usted debe haber instalado los drivers y archivos de configuración! .

Asimismo debe conectar el PX-99 al ordenador mediante un cable USB del tipo A-B (como se muestra en la imagen).

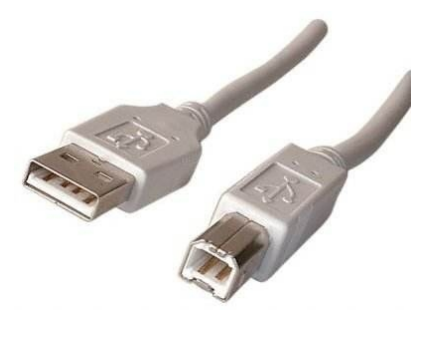

Acontinuación ponga en marcha el PX-99.

1. Ejecute el archivo SF-99.jar

Aparece la siguiente pantalla

El SF-99 se divide en dos partes:

# **A**- PANELCONFIGURACIÓN / COMUNICACIÓN

## **B**- PANEL AJUSTES DE AUDIO

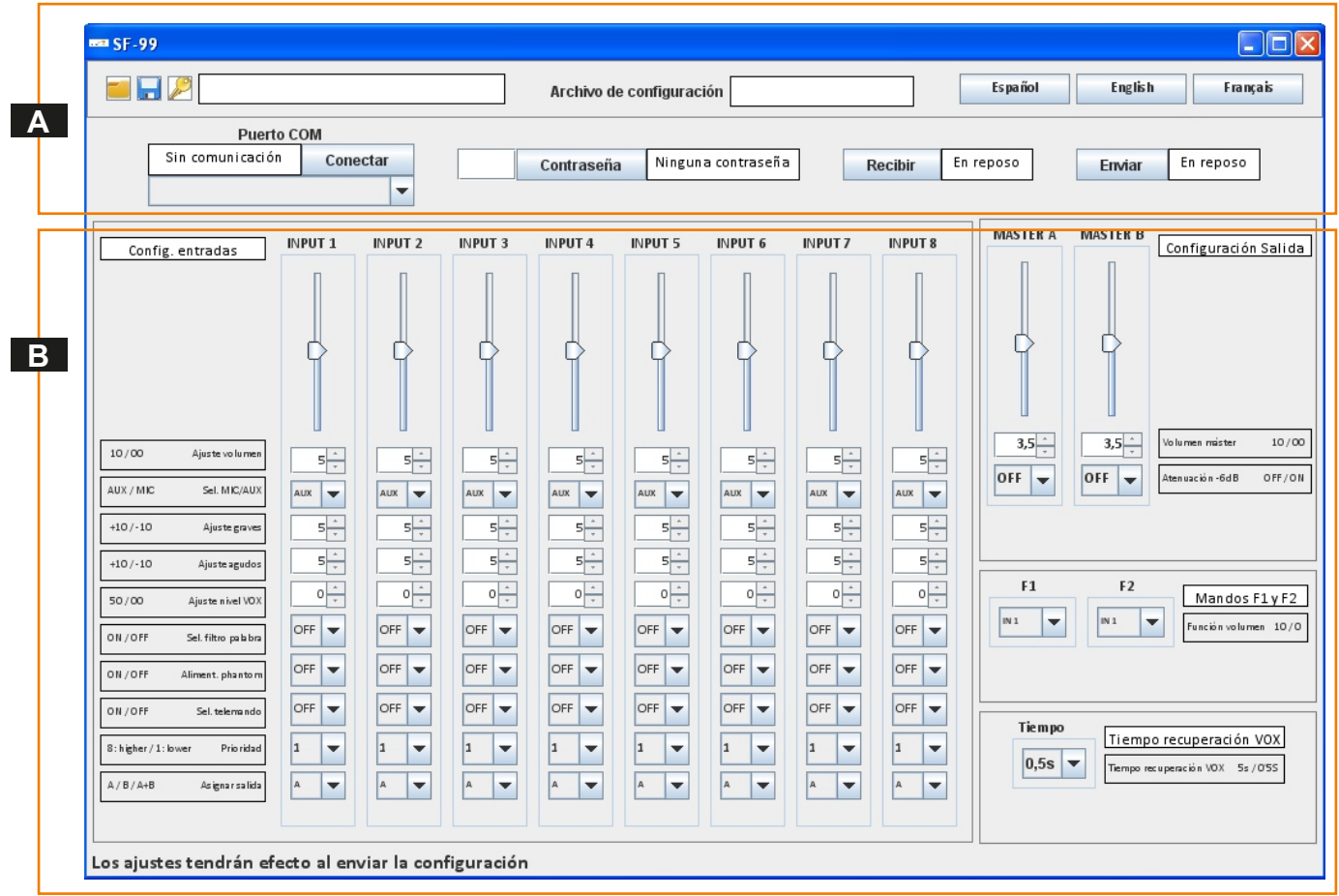

### **A PANEL DE COMUNICACIÓN / CONFIGURACIÓN**

El software permite ser utilizado en 3 lenguas, para cambiar de idioma solo deberá presionar el icono mediante el cursor.

**Español** English Français **Español Inglés Francés El panel de comunicación permite la inicialización de las comunicaciones entre el software y el PX-99. Puerto COM A-1.** Comunicación con el puerto COM. Permite escoger entre todos los puertos COM que el Conectado! Conectar ordenador tenga registrados y conectar con el deseado mediante selección. COM<sub>5</sub>  $\blacktriangledown$ Seleccione el puerto COM de entre las opciones del listado. Posteriormente presione el COM<sub>3</sub> botón de Conectar. Si el equipo y el software se han sincronizado le deberá aparecer el COM<sub>4</sub> mensaje de Conectado. COM<sub>5</sub> **A-2.** Deberá identificarse con el código técnico. Para ello introduzca el código Contra. correcta! .... Contraseña del equipo (valor por defecto: **2 1 2 1**) y presione contraseña para verificarlo. Si usted ha completado los pasos **A-1** y **A-2**, ya está completamente conectado. Ahora ya puede operar con la configuración base, cargar configuraciones desde un archivo o bien adquirir la que esté presente en el equipo. **A-3.**Cambio de contraseña. Cuando seleccione el icono de cambio aparecerá una ventana donde podrá gestionar la Contraseña actual contraseña del equipo. **¡Atención!** Una vez se modifique la contraseña del equipo, esta permanecerá de forma Nueva contraseña permanente para acceder en modo técnico, tanto para el control manual en el PX-89 Reescriba la nueva contraseña como desde el SF-99. Accept Cancel **A-4.** Guardar la configuración actual del dispositivo SF-99. Archivo de configuración Los archivos deben contener la extensión .TXT **A-5**. Abrir un archivo de configuración del dispositivo SF-99. Archivo de configuración Los archivos deben contener la extensión .TXT. Cuando el programa cargue el archivo satisfactoriamente en el panel superior aparecerá el nombre del archivo. **A-6.** Recibir la configuración actual del dispositivo. Recibi En reposo Si desea recibir toda la información que guarda el PX-99 podrá cargarlo directamente al programa mediante la presión de este icono. **A-7**. Enviar la configuración actual del dispositivo. En reposo Enviar Una vez haya realizado todas las configuraciones desde el SF-99, deberá enviarla al PX-99 mediante la presión de este icono. Rev.0 610.532c 6/9 **B**

# **PANEL DE AJUSTES DE AUDIO**

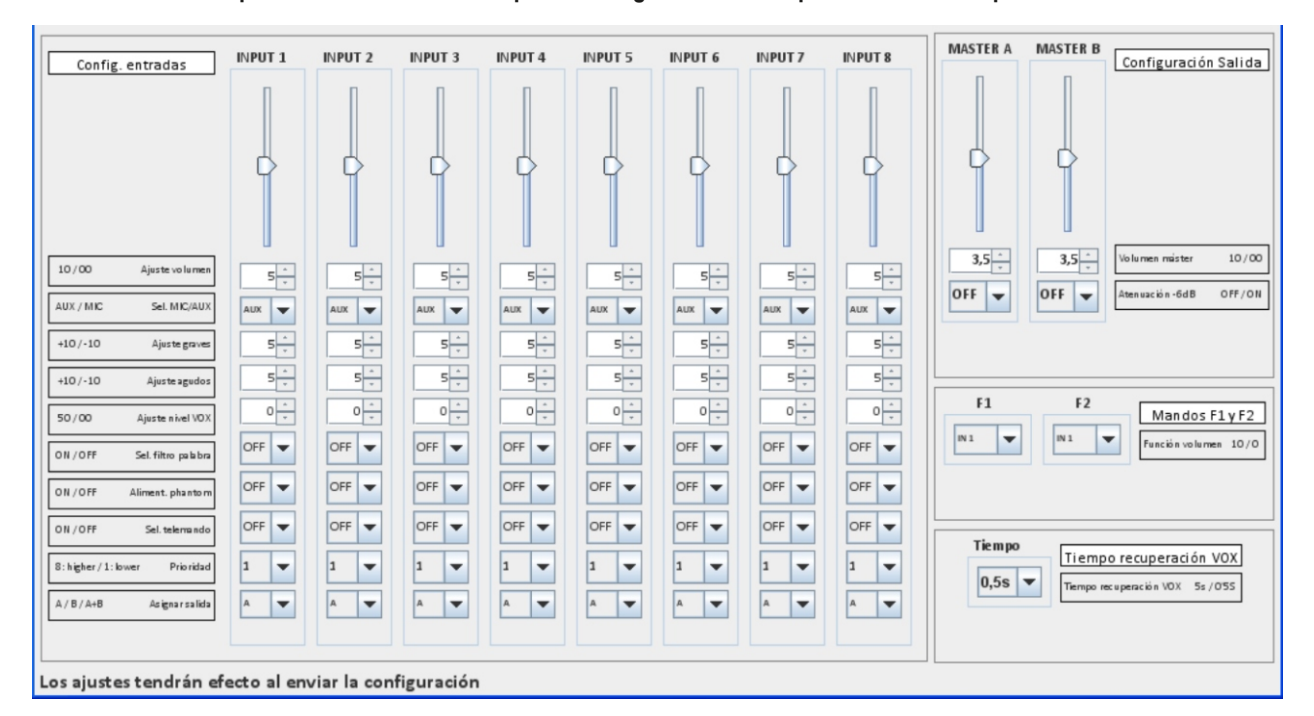

#### **En este panel es donde el usuario podrá configurar todos los parámetros del dispositivo SF-99.**

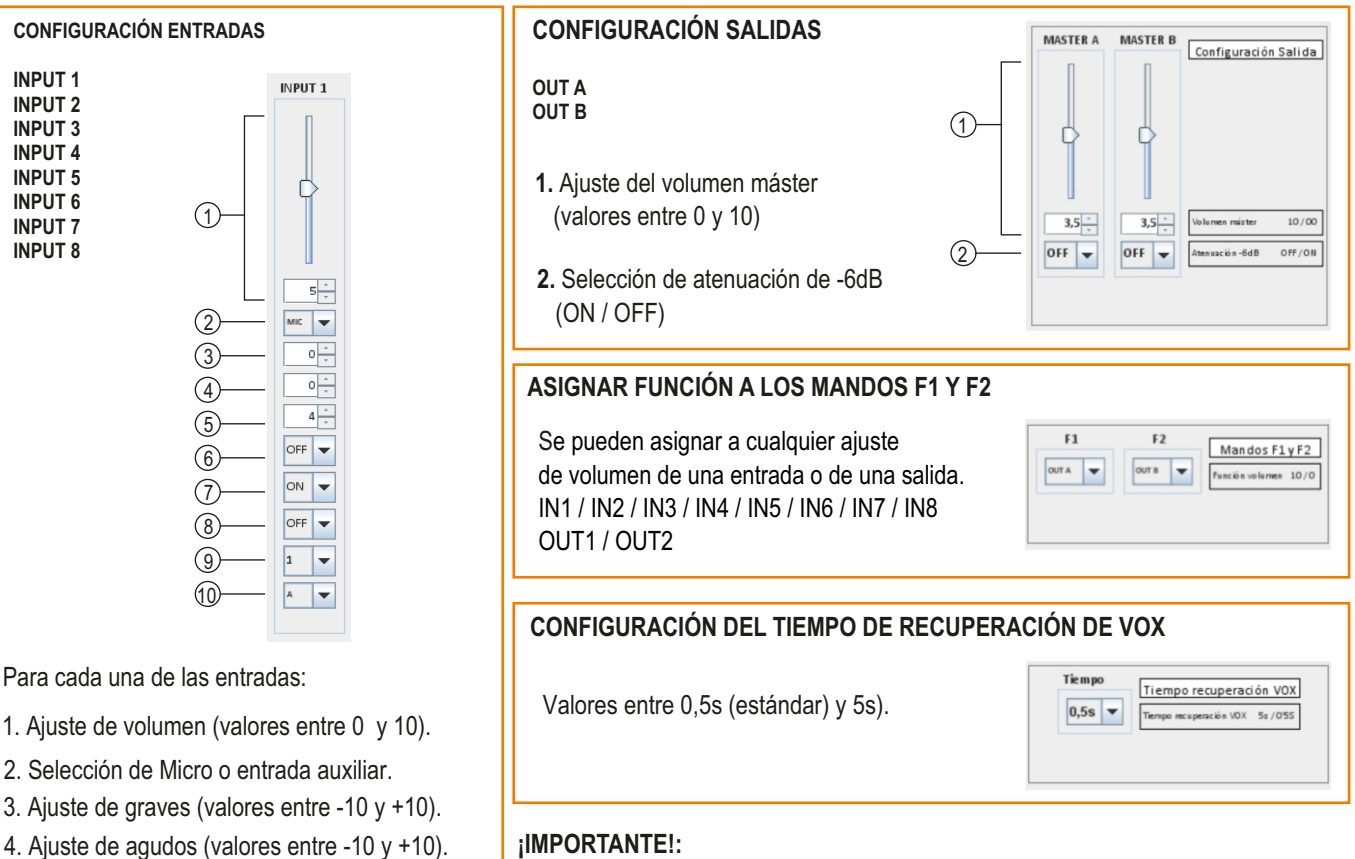

#### **¡IMPORTANTE!:**

5. Ajuste del nivel del VOX (valores entre 0 y 50).

6. Selección del filtro de palabra (ON / OFF). 7. Alimentación del phantom (ON / OFFf). 8. Selección del telemando (ON /OFF).

10. Asignación de salida (A / B / A+B)

9. Asignación de la prioridad (valores entre 1 y 8).

El equipo no trabaja en tiempo real con el preamplificador sino que se debe recibir o enviar la información en cada caso.

#### **Existen condiciones de trabajo:**

1. Si una entrada de audio tiene prioridad 1, el telemando estará fijado a OFF.

2. Si se selecciona la entrada Auxiliar, no se puede asignar la alimentación phantom ni el filtro de palabra.

### **CONFIGURACIÓN PRESETS EN WX-99**

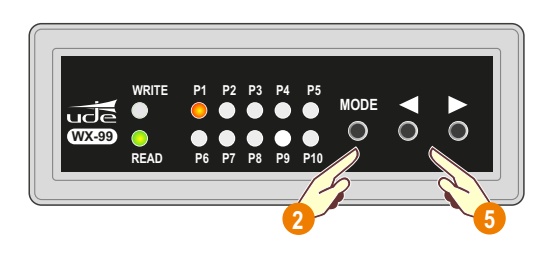

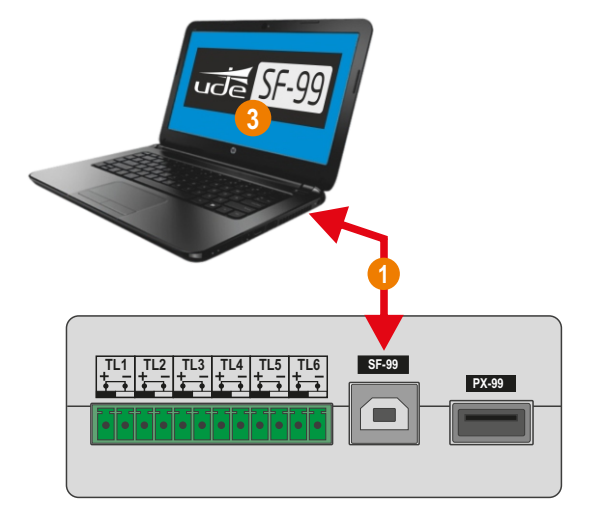

- Conecte el WX-99 al ordenador con el software SF-99. **1**
- Una vez conectado, en el WX-99 pulse el botón "MODE" para seleccionar el **Modo LECTURA. 2** El Led "READ" debe iluminarse.
- Ejecute el software **SF-99**. **3**
- Seleccione el **Puerto COM** que corresponda y pulse "**Conectar**". Si la conexión es satisfactoria, aparecerá el **4** mensaje **"Conectado!"**. En caso contrario pruebe de seleccionar otro puerto COM y repetir operación.
- Seleccione el preset que quiera configurar en el WX-99. **5**
- **6** Realice la configuración deseada mediante el software SF-99.
- Una vez configurado el preset en el SF-99, envíe la información mediante el botón "**Enviar**". **7** Durante la grabacion aparece "**Enviando"** y al finalizar **"En reposo"**
- 8 A continuación se puede proceder a configurar los presets restantes, de la misma forma indicada anteriormente.

#### **Ejemplo-Configuración Preset 1:**

Para el preset 1, dejaremos el volumen de todas las entradas a cero excepto la 1 tal y como indica la siguiente imagen. Guardamos la configuración en el WX-99. Ahora cuando funcione en modo lectura, la selección del Preset 1 equivaldrá a la selección de la entrada 1 del PX-99.

Procederemos de igual manera para el resto de presets

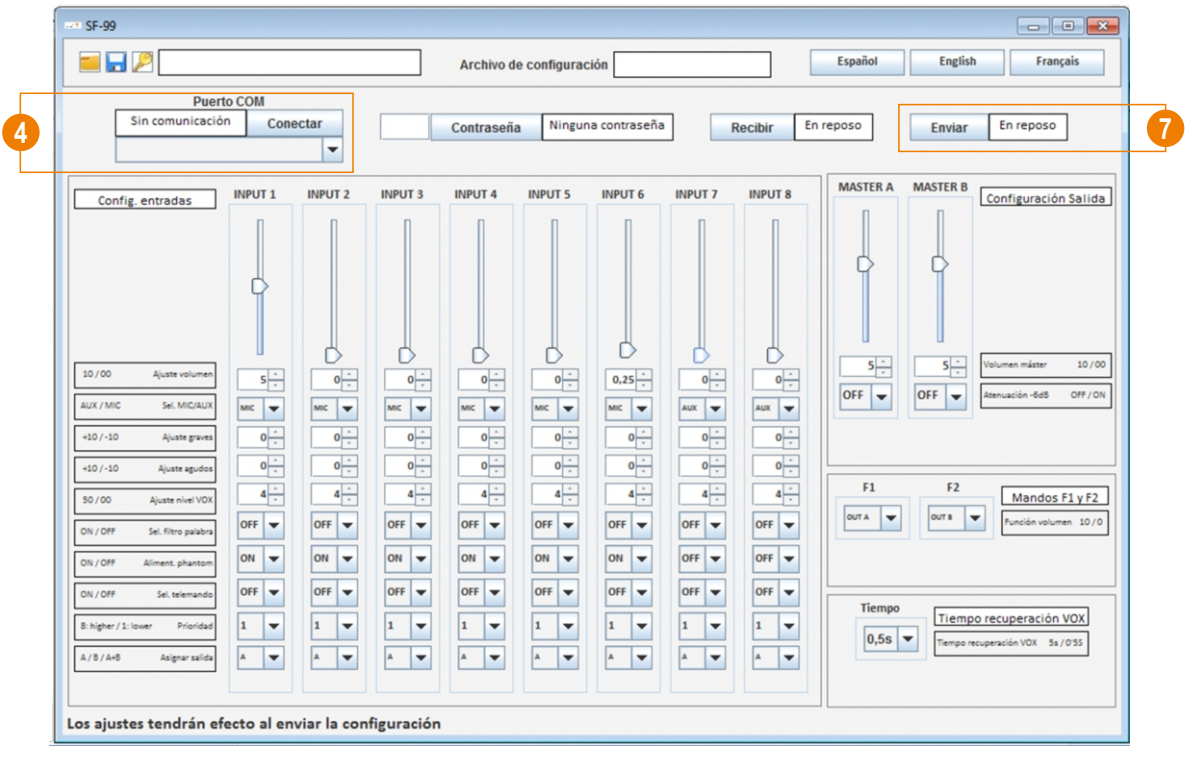

# **INSTRUCCIONES PARA MODO ESCRITURA**

# **SELECCIÓN EN WX-99 DE LA CONFIGURACIÓN PARA EL PX-99**

**1** Conecte el WX-99 al preamplificador PX-99.

**2** En el WX-99 accione el pulsador "MODE" para seleccionar el modo estructura. El led "WRITE" se iluminará.

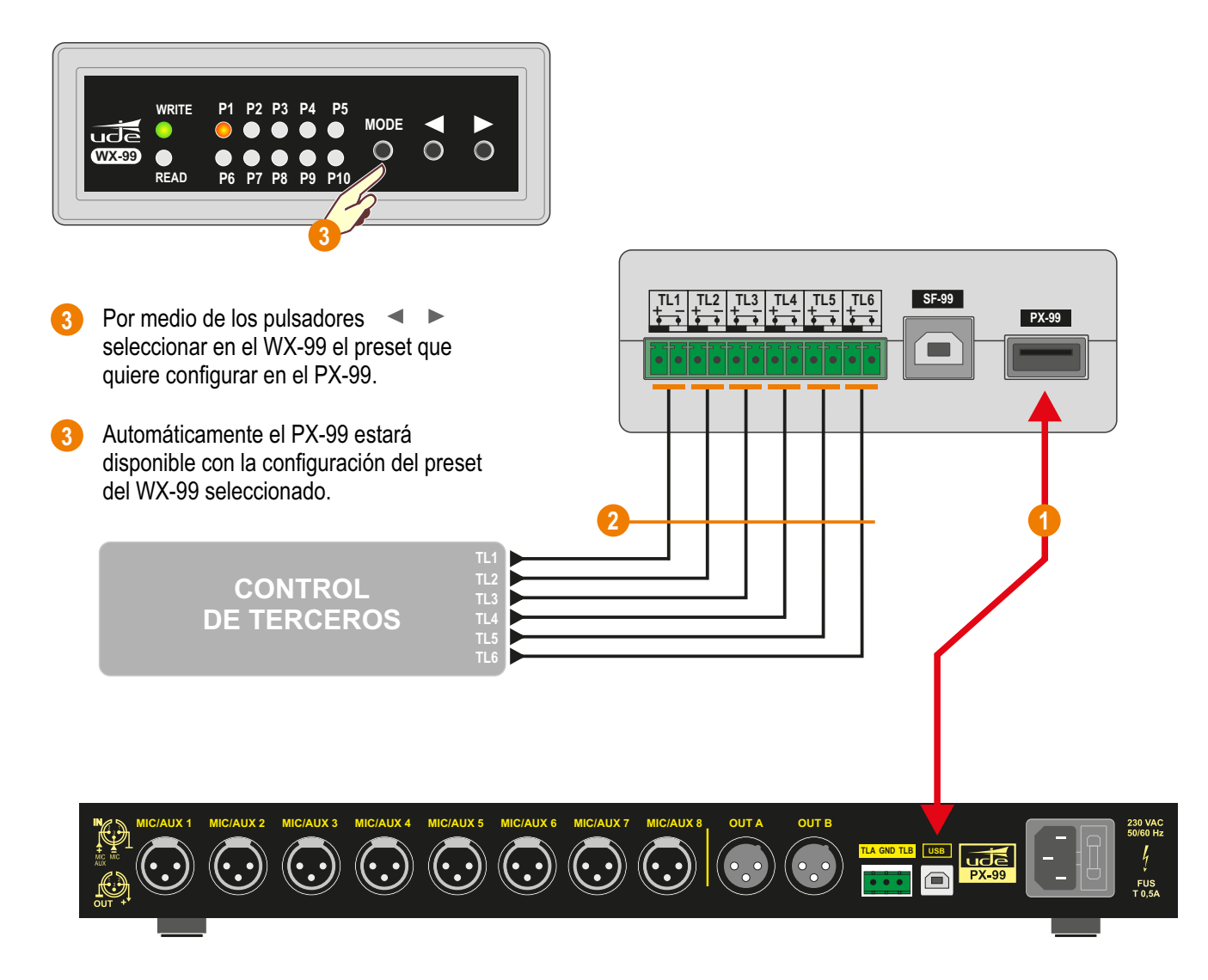

# **SELECCIÓN REMOTA DE PRESETS Y AJUSTE REMOTO DE VOLUMEN CANAL A Y VOLUMEN CANAL B**

- Conecte las salidas de contacto del control de terceros a los telemandos del WX-99. **1**
- Conecte el WX-99 al preamplificador PX-99. **2**

Pulse el botón "MODE" en el WX-99 para seleccionar el **Modo ESCRITURA**. El LED "WRITE" debe iluminarse. El equipo ya está listo para integrarse con equipos terceros. **3**

Este modo permite que el WX-99 actúe sobre el preamplificador digital PX-99 para habilitar el control de volumen y seleccionar una de las 10 configuraciones almacenadas en su memoria interna. Mediante los 6 telemandos de entrada permite controlar las siguientes funciones:

- 
- TL1 Aumentar selección de presets (previamente configurado).
- TL2 Disminuir selección de presets (previamente configurado).
- TL3 Aumentar volumen de salida de canal A
- TL4 Disminuir volumen de salida de canal A TL5 - Aumentar volumen de salida de canal B
- 
- TL6 Disminuir volumen de salida de canal B